### **Bohrung:**

- Die Funktion **"Bohrung"** erzeugt Löcher die exakt dem Werkzeugdurchmesser entsprechen...
- Die Funktion wird aktiviert, indem du auf die Schaltfläche klickst... Das Symbolbild wechselt von blau = inaktiv zu rot = aktiv...
- Sobald die Funktion "Bohrung" aktiv ist werden **Kreismittelpunkte als kleine Kreuzchen**angezeigt...
- Befindet sich der Mauszeiger in der Nähe eines Mittelpunktes "rastet" er automatisch darauf ein...
- Um eine Bohrung zu erstellen klicke einfach auf die gewünschte Position...
- Zeitgleich mit der Aktivierung der "Bohrung" Funktion erscheinen weitere Schaltflächen die bei der exakten Positionierung helfen:

## **Konturpunkte:**

- Wenn diese Funktion aktiv ist (Standard) rastet die Maus vorzugsweise auf folgende Elemente ein:
	- Kreismittelpunkte...
	- Eck- und Endpunkte...
	- **[Raster...](http://www.estlcam.de/e25_raster.php)**
	- Auf Linien...
- **[Zoome](http://www.estlcam.de/e25_zoomen.php)** stäker hinein wenn die Maus ständig auf ein unerwünschtes Element einrastet...

### **Schnittpunkt 2er Geraden:**

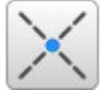

- Sobald diese Funktion aktiv ist hebt Estlcam die dem Mauszeiger am nähesten liegende Gerade hervor...
- Klicke, sobald die gewünschte Gerade angezeigt ist...
- Bewege anschließend die Maus zur 2. Gerade und klicke um den Schnittpunkt zu erzeugen...

### **Mittelpunkt 3er Punkte:**

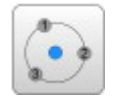

- Ermittelt den Mittelpunkt und Durchmesser von Kreisen...
- Klicke einfach auf 3 beliebige (aber verschiedene) Punkte entlang des Kreisumfangs um den Mittelpunkt und Durchmesser zu bestimmen...

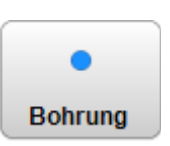

# **Kreistasche:**

- Die Funktion **"Kreistasche"** erzeugt Löcher deren Durchmesser größer als der Durchmesser des Werkzeuges ist...
- Die Funktion wird aktiviert, indem du auf die Schaltfläche klickst... Das Symbolbild wechselt von blau = inaktiv zu rot = aktiv...
- Sobald die Funktion "Kreistasche" aktiv ist werden Kreismittelpunkte als kleine Kreuzchen angezeigt...
- Befindet sich der Mauszeiger in der Nähe eines Mittelpunktes "rastet" er automatisch darauf ein...
- Um eine Kreistasche zu erstellen klicke einfach auf die gewünschte Position...
- Zeitgleich mit der Aktivierung der "Kreistasche" Funktion erscheinen weitere Schaltflächen die bei der exakten Positionierung helfen:

# **Konturpunkte:**

- Wenn diese Funktion aktiv ist (Standard) rastet die Maus vorzugsweise auf folgende Elemente ein:
	- Kreismittelpunkte...
		- Eck- und Endpunkte...
	- **[Raster...](http://www.estlcam.de/e25_raster.php)**
	- Auf Linien...
	- **[Zoome](http://www.estlcam.de/e25_zoomen.php)** stäker hinein wenn die Maus ständig auf ein unerwünschtes Element einrastet...

## **Schnittpunkt 2er Geraden:**

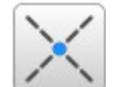

- Sobald diese Funktion aktiv ist hebt Estlcam die dem Mauszeiger am nähesten liegende Gerade hervor...
- Klicke, sobald die gewünschte Gerade angezeigt ist...
- Bewege anschließend die Maus zur 2. Gerade und klicke um den Schnittpunkt zu erzeugen...

## **Mittelpunkt 3er Punkte:**

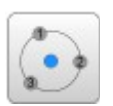

- Ermittelt den Mittelpunkt und Durchmesser von Kreisen...
- Klicke einfach auf 3 beliebige (aber verschiedene) Punkte entlang des Kreisumfangs um den Mittelpunkt und Durchmesser zu bestimmen...

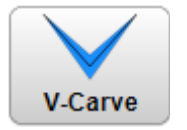

## **V-Carve:**

Mit der **"V-Carve"** Funktion können Gravuren mit variabler Strichbreite erzeugt werden.

Um einen V-Carve erstellen zu können wird ein spezieller, spitz zulaufender Fräser oder Gravierstichel benötigt dessen Durchmesser größer als die maximal gewünschte Strichbreite sein muss... Der Spitzenwinkel wird in der Werkzeugliste **[Spalte 9 /](http://www.estlcam.de/e25_werkzeugliste.php)** 

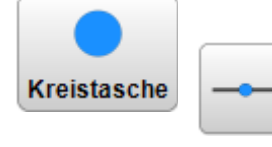

#### **[Spitzenwinkel](http://www.estlcam.de/e25_werkzeugliste.php)** eingetragen.

- Die Funktion wird aktiviert, indem du auf die Schaltfläche klickst... Das Symbolbild wechselt von blau = inaktiv zu rot = aktiv...
- **Beginne und beende** die Kontur falls möglich in einer **spitzen Ecke** oder an Punkten in denen der Fräser an **3 Begrenzungslinien** anliegt...
- Klicke ungefähr entlang der gewünschten Gravurlinie und achte darauf, dass die Verbindungslinie zwischen den Punkten nie die Begrenzungslinien schneidet...
- Der V-Carve wird automatisch fertiggestellt wenn du eine Ecke, oder einen bereits bestehenden V-Carve erreichst...
- Alternativ kannst du den Carve auch mit der **Enter Taste** fertigstellen...
- V-Carves benötigen leider etwas Übung und Erfahrung.
- Gut geeignet sind Zeichnungen die viele Ecken und Kanten besitzen, während fließend runde Formen prinzipbedingt oft nur annäherungsweise abgebildet werden können.

### **Beschriftung:**

#### •**Schriftart:**

Estlcam kommt mit ein paar speziell zum Gravieren aufbereiteten Schriften:

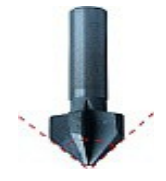

Schriften mit **"Vcarve"** im Namen benötigen zur Herstellung einen v-förmig angeschliffenen Fräser - siehe **[siehe Werkzeugliste Spalte 9 / Spitzenwinkel](http://www.estlcam.de/e25_werkzeugliste.php)**. Das Erscheinungsbild dieser Schriften ist weitgehend unabhängig von der Schrifthöhe und nur durch die Qualität der Fräserspitze für feine Details bzw. dem Fräserdurchmesser für die maximale Linienbreite beschränkt.

•Schriften mit **"Gravur"** im Namen können mit beliebigen Fräsern erzeugt werden, allerdings ist das Erscheinungsbild sehr stark von der Schrifthöhe abhängig: sie sollte im Bereich von ca. 10x Fräserdurchmesser liegen...

#### •**Schrägstellung:**

•Alle Schriften können bis +-30° schräg (kursiv) gestellt werden...

#### •**Zeilenabstand:**

•Bestimmt den Abstand von Zeile zu Zeile in Prozent der Schrifthöhe...

#### •**Gravurtiefe:**

•Bestimmt die Frästiefe **für Schriften mit "Gravur" im Namen**. Auf V-Carve Schriften hat dieses Feld keinen Einfluss, da dort die Gravurtiefe durch die Strichbreite bestimmt wird.